## **Rotina operacional (Convencional e 24 horas)**

- Configurar loja para operacional 24 horas
- Como é o operacional de loja 24 horas
- Habilitando as lojas para operacional 24 horas
- Operacional convencional

## **Diferença entre o operacional Convencional x Loja 24 Horas:**

### **Convencional**

- No operacional **convencional,** o **encerramento do dia** só pode ser efetuado **após** o fechamento de **todos os caixas**.
- Deste modo, **todos os caixas** ficam **inoperantes** durante este procedimento.
- É necessário aguardar a conclusão de todo processo antes de abrir os caixas novamente.
- **O arquivo de movimento é gerado ao finalizar o encerramento do dia e disponibilizado para sincronismo com a retaguarda web.**

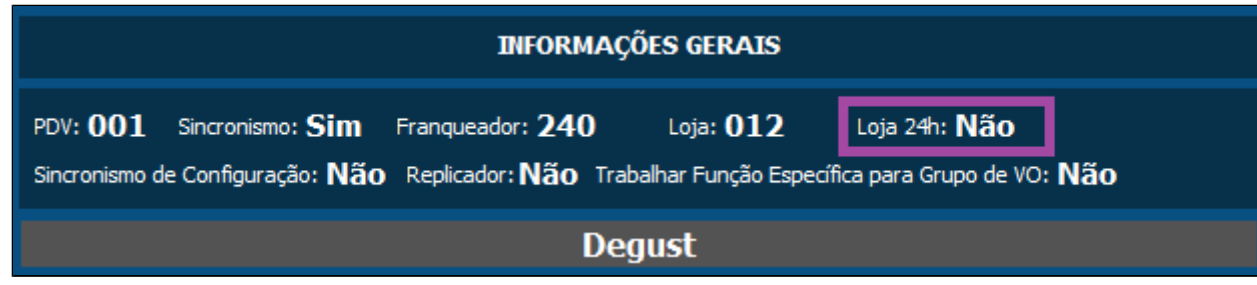

#### **24 horas**

- No operacional **24 horas**, o **encerramento do dia** é realizado **individualmente** para cada caixa.
- A loja **pode operar** com um determinado caixa **enquanto realiza o encerramento** do dia em outro terminal.
- Assim a **operação da loja não para** por completo.
- Outra particularidade é poder trabalhar com caixas em diferentes datas, limitando-se ao dia anterior.
	- **Exemplo:** Hoje é dia 30/05 mas possuo ainda um caixa aberto com a data do dia 29/05. No dia seguinte (31/05) é obrigatório encerrar o dia do caixa que estava com o data 29/05.
- **O arquivo de movimento é gerado somente após todos os caixas serem encerrados no dia respectivo. Ou seja, se ainda estiver aberto algum caixa na data o movimento não pode ser consultados na retaguarda.**

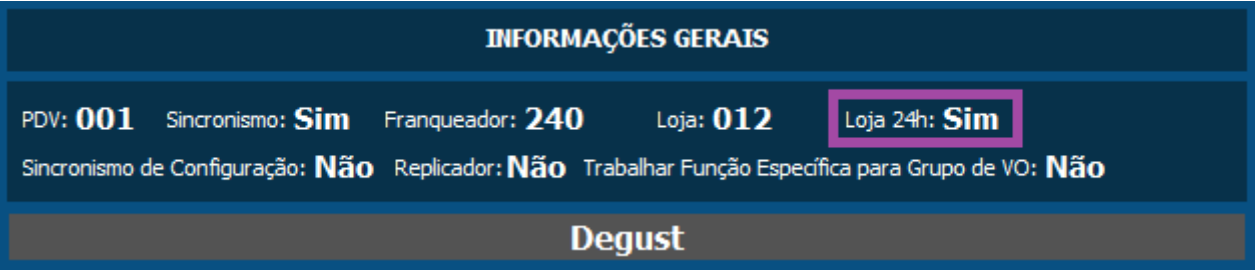

#### **Lembrete**

Com Loja 24h, o encerramento do dia é por PDV

No operacional convencional, o encerramento é de forma geral.

# **Painel de situação PDV(s)**

Para uma gestão eficaz podemos utilizar o painel de situação PDV's. Com ele temos uma visão mais clara do atual cenário da operação.

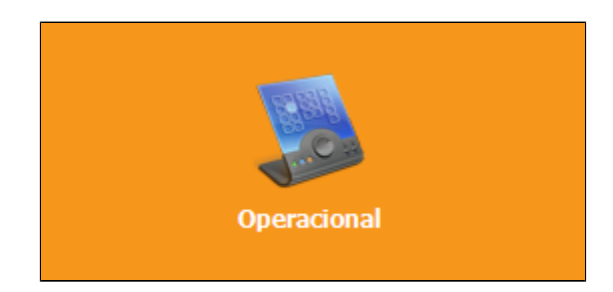

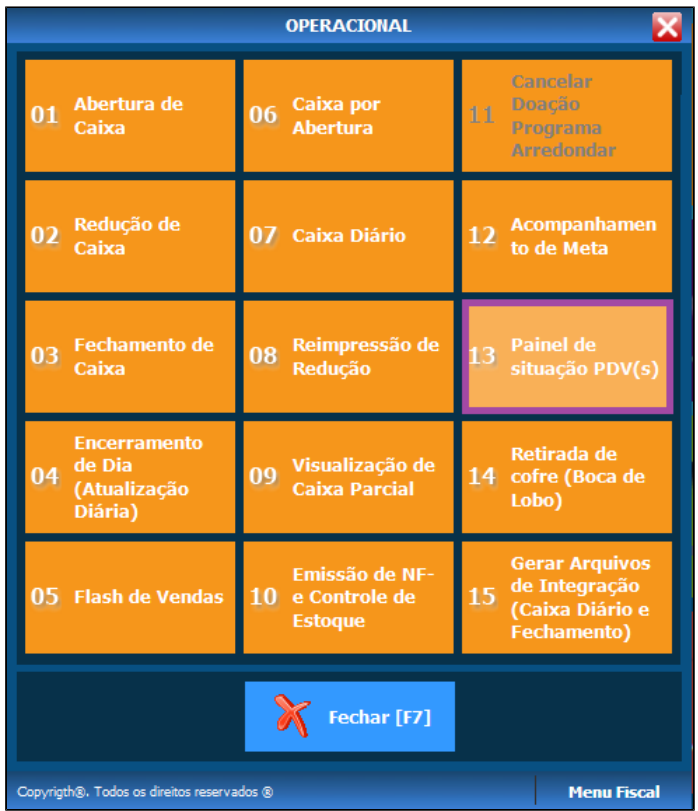

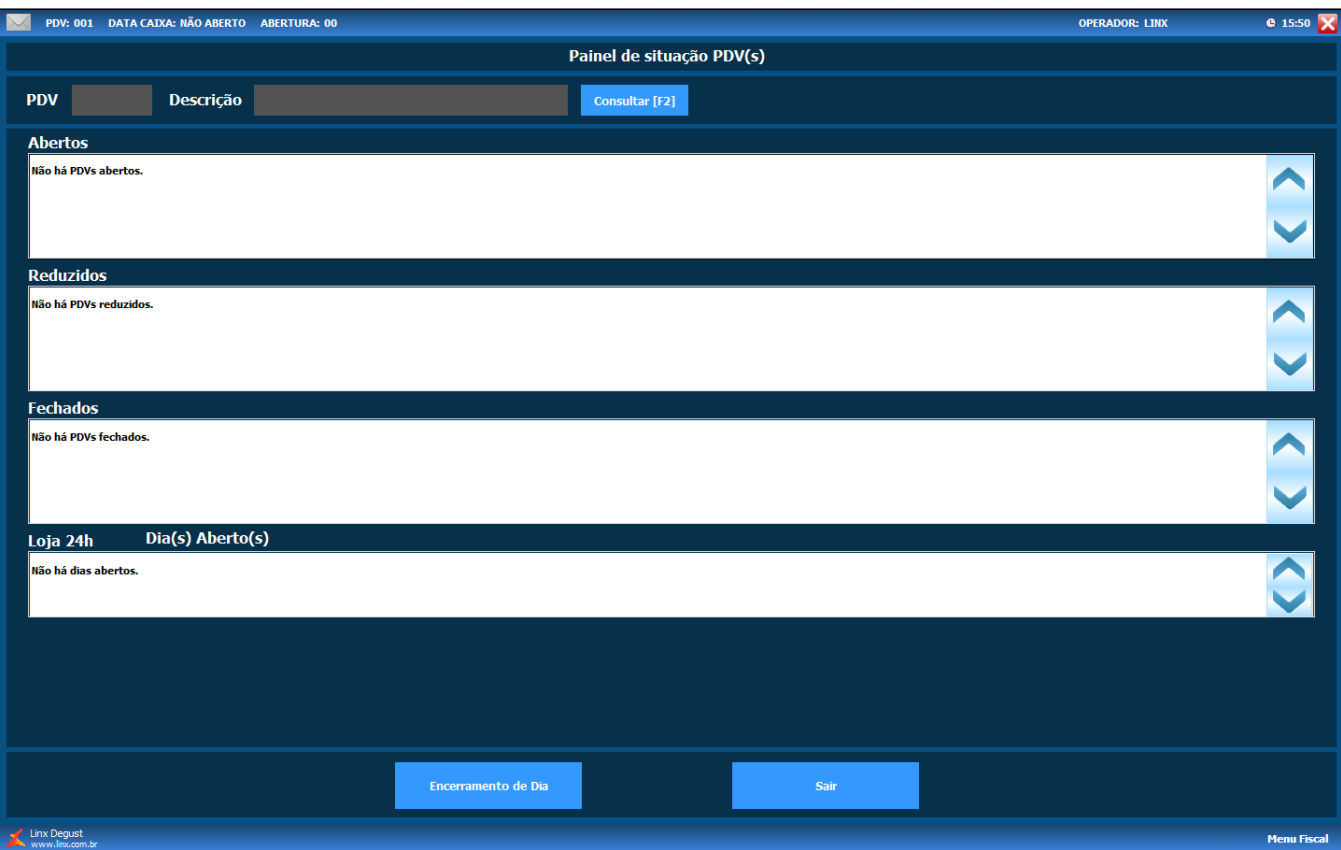

A configuração para habilitar a Loja 24h só pode ser efetuado pelo **Franqueador**.

# **Habilitar a loja para operação 24 horas**

No **Degust Web (Visão franqueadora)** entre no **cadastro da loja**:

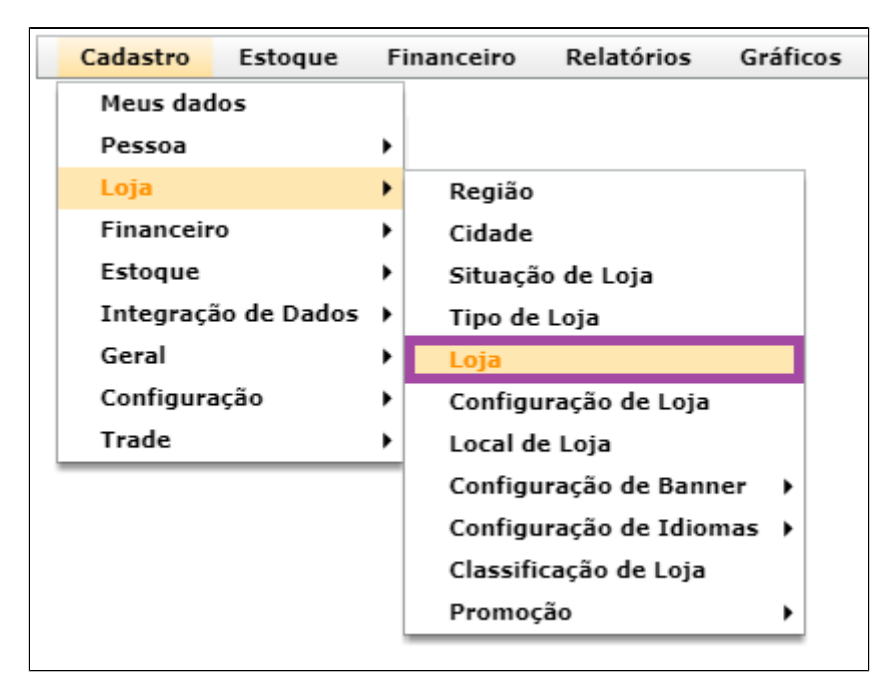

No cadastro da loja marque a flag **"Loja 24 horas"**, clique em **salvar**.

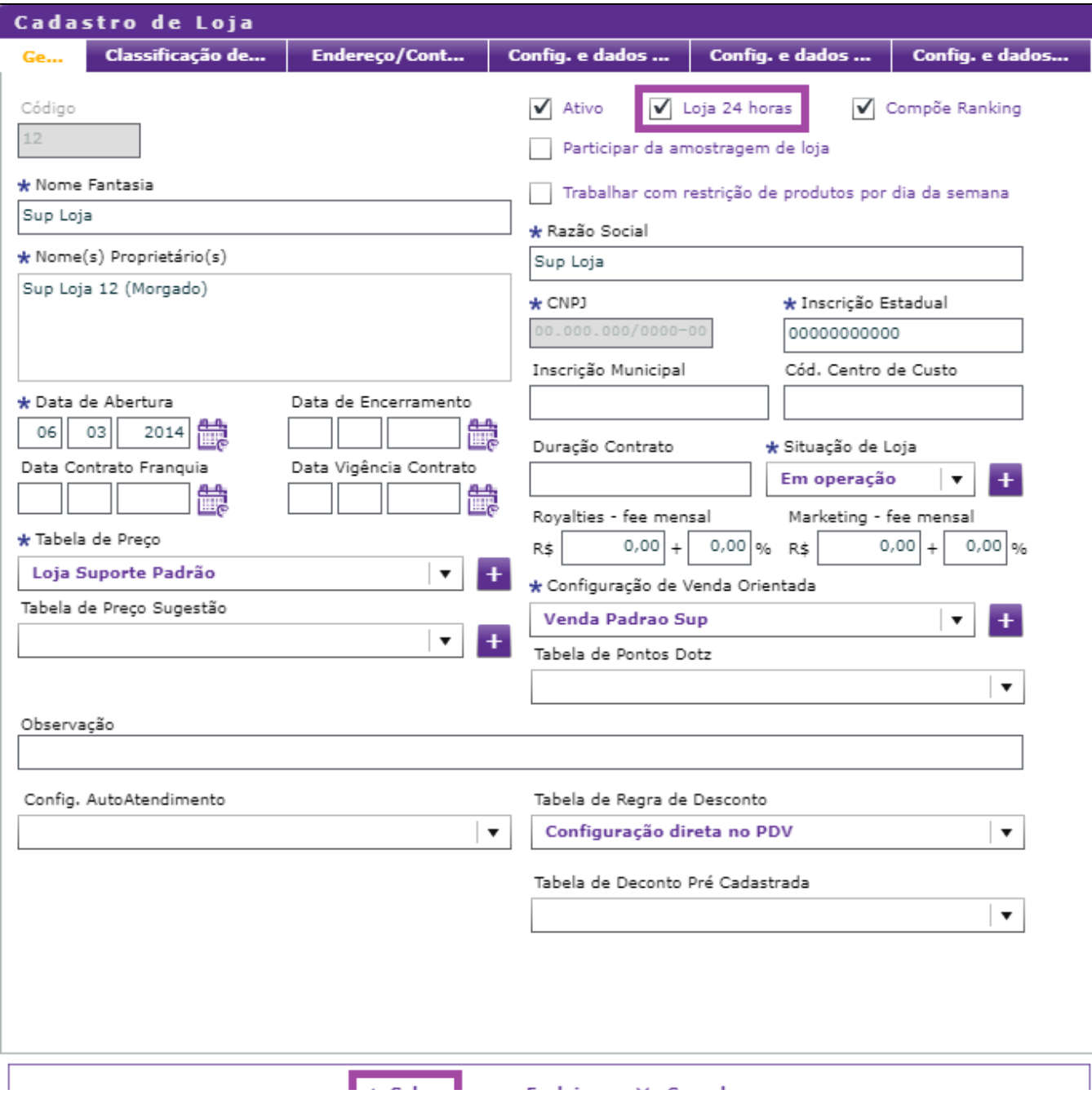

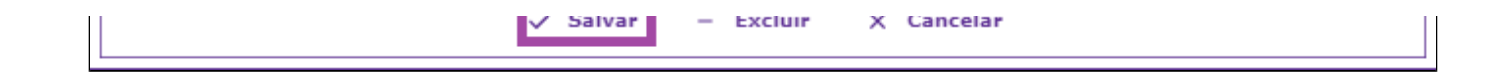

- Para a configuração entrar em vigor é necessário gerar a atualização do arquivo de tabela para a loja.
- Caso tenha dúvidas sobre este procedimento acesse nosso guia neste link:<https://share.linx.com.br/x/uPh7AQ>

### **Está com alguma dúvida?**

**Consulte todos nossos guias na busca de nossa página principal [clicando aqui](https://share.linx.com.br/display/FOOD/LINX+FOOD+SERVICE+-+DEGUST).**